David Blatner · Adobe Live — February 2023 creativepro.com/indesign

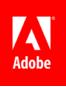

# RESOURCES

- indesignsecrets.com is now part of CreativePro
- creativepro.com
- InDesign Magazine (creativepro.com/magazine)
- YouTube: https://www.youtube.com/creativepro
- linkedin.com/learning (including many free videos in the InDesign Secrets title)

**Bio:** David Blatner is the author of 15 books and dozens of videos about InDesign, Photoshop, and many other topics—including the mysteries of pi ( $\pi$ ), science, and religion. He's the co-host of InDesignSecrets.com, CreativePro.com, and the CreativePro Week conference; the founder and publisher of *CreativePro Magazine* and *InDesign Magazine*; and the presenter of "InDesign Essential Training" at LinkedIn Learning.

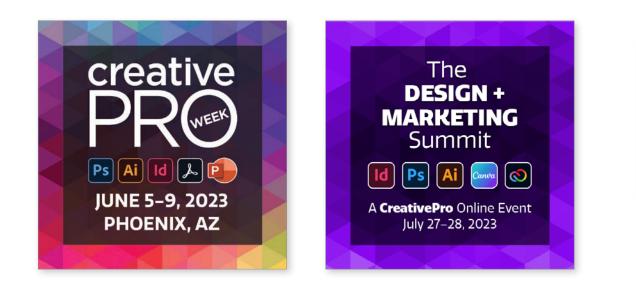

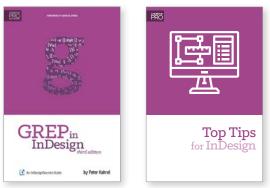

**Books:** Check out our collection of books at CreativePro.com/shop (or get our "Top Tips for InDesign" ebook free with a membership!)

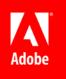

David Blatner · Adobe Live — February 2023 creativepro.com/indesign

# DOWNLOAD YOUR FREE CREATIVEPRO STARTER KIT TODAY!

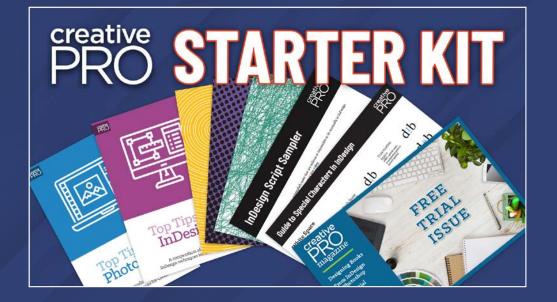

Get a taste of the valuable resources that are included in CreativePro membership:

Includes: Free Top Tips ebooks for InDesign, Illustrator, and Photoshop!

Download now at CreativePro.com/Starter-kit

David Blatner · Adobe Live — February 2023 creativepro.com/indesign

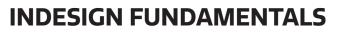

Learning a few keyboardshortcuts is so important for efficiency in InDesign! Check out the keyboard shortcuts chart later in this PDF... pick out one new shortcut to learn each day for 10 day! Keep practicing them until they become second nature.

# Let InDesign do the Math For You

You can do math in every field that takes a number. So, for example, you can make a frame half as wide by typing "/2" after the number.

http://creativepro.com/indesign-does-math-for-you

### Take Time Now to Save More Time in the Future!

### 1. Edit Your Keyboard Shortcuts

Take time now to save time downstream! Use Edit > Keyboard Shortcuts (or Keyboard Shortcuts panel from

Blatner Tools). For example, edit Panel menus: Fraction, or Insert most recent glyph.

### 2. Customize Panels and Save in Custom Workspaces

Set up your panels the way you want them (including Links panel options dialog box, Mini Bridge panel setup, Control panel customization, etc.) and then save everything in your own workspace! Remember that when you return to a workspace, it remembers how you left it; choose Reset to bring it back to its clean state.

### 3. Preferences You Should Change

Examples of preferences you may want to change, are: Leading; Greek text; maybe vector graphics; Keyboard increments; Story Editor; Find Missing Links; Ink Manager: Use Lab Values

Document preferences apply to currently open document. Application prefs apply to all future documents (and sometimes to previous docs).

Also, remember that you can add/remove "default" colors swatches & styles, re-order color swatches while no documents are open.

page 3 of 7

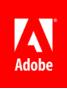

David Blatner · Adobe Live — February 2023 creativepro.com/indesign

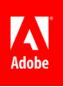

# **Managing Styles**

### 1. How to Strip Out Text Formatting You Don't Want

You can remove all local formatting by selecting all (Cmd/ Ctrl-A) and clicking the Clear Overides button in the Paragraph Styles dialog box. But to keep some formatting, make and apply character styles first.

### 2. Watch Out for Default Formatting

Anything you choose (character style, paragraph style, color swatch, etc.) when nothing is selected on the page becomes the new default. This can be powerful or dangerous.

# **Use Story Editor**

The Story Editor (Edit > Edit in Story Editor, or Cmd/Ctrl-Y to sync up current text selection) is your friend! Use it! But remember to change the display preferences to make it easier to read.

# **Get Used to Quick Apply**

Use Quick Apply (Command-Return/Ctrl-Enter) to apply styles quickly. No need to scroll through long lists of styles, no need to memorize even more keyboard shortcuts for your styles. You can also press Command-Enter twice to edit styles!

Quick Apply is also great for applying menu commands to selections (not just text!). If the command is in a menu or is a script or variable, you can apply/insert it from Quick Apply.

# Find What You Need in the Glyphs Panel

Dock it for quick reference; zoom in to see better; use the Show menu to filter your search; click and hold for alternates (when indicated).

Other special characters live in the Type > Insert Special Characters submenu (and other submenus).

David Blatner · Adobe Live — February 2023 creativepro.com/indesign

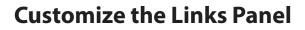

The Links panel is just a starting point! Use Panel options to add various metadata (resolution, scaling, color model, etc.), then sort by any of these. Remember to save in your custom workspace.

Customize to add most-frequently accessed data to top half. Save in custom workspace to maintain custom settings. Consider embedding links in some documents. Use Copy To from the panel menu to gather all linked images into one folder.

# **Intertwined Letters**

When you want to make it look like two objects are intertwined (part over and part under), select the bottom object and copy it, then drag out a new frame over the part where you want them to overlap, and then use Edit > Paste Into. Easy and fun!

# **RGB vs CMYK:**

- Why You Should Import RGB Images Into InDesign and Convert to CMYK On Export: https://indesignsecrets. com/import-rgb-images-indesign-convert-cmykexport.php
- RGB Workflow from Photoshop to Final PDF: https://creativepro.com/ rgb-workflow-from-photoshop-to-final-pdf/

# **Converting Text to Outlines**

Convert text to outlines the right way: If someone says "convert *all* your text to outlines," you should really question them. This may be a reasonable request when making signage, or promotional products, or other custom print situations. It is not reasonable for normal printing! That said, if you're going to do it, do it right. Export PDF as usual and then use Acrobat DC: Open the Print Production panel and choose Preflight. In the Search field, search for "outline" to select the "Converts fonts to outlines" fixup. Click Analyze and Fix and then save as... https://creativepro.com/outlining-fonts-the-2016-edition

David Blatner · Adobe Live — February 2023 creativepro.com/indesign

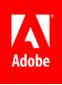

# SCRIPTS

InDesign is highly extensible through add-ons (plug-ins, scripts, extensions).

# **Managing Scripts**

**Installing Scripts:** The easiest way to install a script is to open the Scripts panel (Window > Utilities > Scripts), right click on the User folder, and choose Open in Finder/Reveal in Explorer. Drat scripts into the Scripts Panel folder (not loose in the Scripts panel).

https://creativepro.com/how-to-install-scripts-in-indesign/

**Saving Scripts:** If you find a script in a forum or blog post, you may need to copy and save it as a .jsx file before you install it. Most common mistake: having straight quotes get changed to curly/typographer's quotes! Be sure to use a plain text editor so that doesn't happen.

https://creativepro.com/how-to-install-a-script-inindesign-that-you-found-in-a-forum-or-blog-post/ **Organizing your scripts:** Scripts appear in the Scripts panel in the same structure and order as they appear inside the folder in Mac OS/Windows. You can rename them or put them in subfolders to organize them. https://creativepro.com/tip-organizing-scripts-into-folders/ https://creativepro.com/ tip-controlling-order-scripts-panel/

**Use QuickApply:** You can run a script by double-clicking on it in the Scripts panel, or you can use QuickApply (press Command-Return or Ctrl-Enter). Enable Scripts inside the little menu inside the QuickApply window. After you enable scripts here, you can filter the QuickApply results by typing s:

https://creativepro.com/ tip-using-quick-apply-to-run-scripts/

**Assigning KBSC:** If you use a script very often, it's worth taking the time to use Edit > Keyboard Shortcuts to apply a shortcut to it. Choose "Scripts" from the Product Area pop-up menu.

https://creativepro.com/ assigning-keyboard-shortcuts-scripts/

David Blatner · Adobe Live — February 2023 creativepro.com/indesign

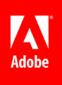

# Sample Scripts:

- MakeGrid
- FindChangeByList
- Learn more about the "sample" scripts that ship with InDesign, in the Scripts panel: https://creativepro.com/ default-sample-scripts-indesign

# **More Scripts**

- Layout Zone http://www.automatication.com/index.php?id=12
- CalendarWizard http://calendarwizard.sourceforge.net/
- StorySplitter: Let's you split text threads before or after any text frame. (By Adi Ravid) https://creativepro.com/how-to-split-long-storyinto-smaller-pieces-unthreading-middle-story/
- Insert a Character by Unicode or GID https://creativepro.com/ insert-a-character-by-unicode-or-gid/
- Exchange or Swap Two Images: https://creativepro.com/exchange-or-swap-twoimages-free-indesign-script/

- A Script to Show Options for Placed Files: https://creativepro.com/script-show-options-files/
- Price Adjuster: Lets you do math to numbers inside your documents. (By Peter Kahrel; replaces the older NumberAdjuster script.) https://creativepro.com/files/kahrel/indesign/price\_ adjuster.html
- Table Sort: Sorts selected rows inside a table (Peter Kahrel) https://creativepro.com/files/kahrel/indesign/ tablesort.html

# Adobe InDesign CC Secret Keyboard Shortcuts

The essential resource for all things InDesign www.indesignsecrets.com

#### Documents

| New default document                                                  | Ж <sup>∼</sup> N | Ctrl+Alt+N          |
|-----------------------------------------------------------------------|------------------|---------------------|
| Close all open documents                                              | い 合 ン 発          | Ctrl+Shift+Alt+W    |
| Rebuild Preferences (press during program launch until Alert appears) | Ctrl ೫ ୯ 🕸       | Ctrl+Shift+Alt      |
| Document History & Plug-in Info                                       | ₭ About InDesign | Ctrl+About InDesign |
| Toggle Measurement System                                             | 日 合 丁 発          | Ctrl+Shift+Alt+U    |

### **Tools panel**

| Temporary Hand Tool                  | ∼ Spacebar | Alt+Spacebar  |
|--------------------------------------|------------|---------------|
| Temporary Zoom Tool                  | 策 Spacebar | Ctrl+Spacebar |
| Apply default fill and stroke colors | D          | D             |
| Swap fill and stroke activation      | Х          | Х             |
| Swap fill and stroke colors          | ☆ X        | Shift+X       |
| Toggle color affects text/its frame  | J          | J             |
| Preview mode on/off                  | W          | W             |

### Text

| I WALL                               |                |                  |
|--------------------------------------|----------------|------------------|
| Load Find and Find Next instance     | <b></b>        | Shift+F1         |
| Load Find with selected text         | <b>ቼ</b> F1    | Ctrl+F1          |
| Load Replace with selected text      | <b>ቼ</b> F2    | Ctrl+F2          |
| Replace Change To text and Find Next | <b>☆ F3</b>    | Shift+F3         |
| Recompose all stories                | ₩ ∿ /          | Ctrl+Alt+/       |
| Toggle Typographer's Quotes Pref.    | 、 会            | Ctrl+Shift+Alt+' |
| Create outlines (text remains)       | ₩ ℃ 全 0        | Ctrl+Shift+Alt+O |
| Align to baseline grid               | <b>ዤ ጊ</b> 🕆 G | Ctrl+Shift+Alt+G |
| Auto-hyphenate on/off                | H 압 가 <b>X</b> | Ctrl+Shift+Alt+H |
| Toggle Table Cell/Text Selection     | Escape         | Escape           |

### **Object editing**

| Edit Original                  | <i>∖ doubleclick</i> | Alt+doubleclick          |
|--------------------------------|----------------------|--------------------------|
| Decrease size / scale by 1% 5% | 器, 第℃,               | Ctrl+, Ctrl+Alt+,        |
| Increase size / scale by 1% 5% | ₩. Ж∖.               | Ctrl+. Ctrl+Alt+.        |
| Nudge by 1⁄10                  | 路                    | Ctrl+Shift+Arrows        |
| Nudge by 10×                   | <b> </b>             | Shift+Arrow Keys         |
| Toggle Live Corners Mode       | 4                    | 4                        |
| Override Master Page item      | 육 술 click            | Ctrl+Shift+ <i>click</i> |
| Select Container, Content      | esc, 全esc            | esc, Shift+esc           |
| Transform Sequence Again       | ₩ ∿ 4                | Ctrl+Alt+4               |
| Transform: Move Item           | <b>光</b> 술 M         | Ctrl+Shift+M             |
| Hide                           | 援 3                  | Ctrl+3                   |
| Show All On Spread             | ¥∼3                  | Ctrl+Alt+3               |

### **Text navigation**

| Move to the start of the line                | Home            | Home                 |
|----------------------------------------------|-----------------|----------------------|
| Move to the end of the line                  | End             | End                  |
| Move to beginning of story                   | <b>Ж</b> Ноте   | Ctrl+Home            |
| Move to end of story                         | ቼ End           | Ctrl+End             |
| Select to end of story                       | 육 술 End         | Ctrl+Shift+End       |
| Move to the next paragraph                   | 発 Down Arrow    | Ctrl+Down Arrow      |
| Move to the previous paragraph               | 爰 Up Arrow      | Ctrl+Up Arrow        |
| Go to first frame in thread                  | 第 て 🕆 Page Up   | Ctrl+Shift+Alt+Pg Up |
| Go to last frame in thread                   | 爰 て 住 Page Down | Ctrl+Shift+Alt+Pg Dn |
| Go to next frame in thread                   | ቼ ℃ Page Down   | Ctrl+Alt+Page Down   |
| Go to previous frame in thread               | 爰 ╲ Page Up     | Ctrl+Alt+Page Up     |
| Select current line                          | <b>光</b> 술 \    | Ctrl+Shift+\         |
| ೫ = Command ("Apple"), ℃ = Option, 全 = Shift |                 |                      |

©2015 Creative Publishing Network, Inc. - indesignsecrets.com - indesignconference.com - pepcon.com

Designed and produced by David Blatner and Anne-Marie Concepción

### **Character formatting**

| Auto leading                                 | <b>光</b> ご 企 A            | Ctrl+Shift+Alt+A               |
|----------------------------------------------|---------------------------|--------------------------------|
| Increase/Decrease Baseline shift             | て                         | Alt+Shift+Up/Down Arr.         |
| Increase/Decrease Baseline shift $5\times$   | 육 て 住 Up/Down Arrow       | Ctrl+Shift+Alt+Up/Down         |
| Increase/Decrease Kerning/Tracking           | ∼ Right/Left Arrow        | Alt+Right/Left Arrow           |
| Increase/Decrease Kerning/Tracking<br>5×     | 윤 $\sim$ Right/Left Arrow | Ctrl+Alt+Right/Left Arrow      |
| Increase/Decrease Leading                    | て Down/Up Arrow           | Alt+Down/Up Arrow              |
| Increase/Decrease Leading 5×                 | 光 て Down/Up Arrow         | Ctrl+Alt+Down/Up Arrow         |
| Increase/Decrease Text point size            | <b>光</b>                  | Ctrl+Shift+. or ,              |
| Increase/Decrease Text point size 5 $\times$ | <b>ж</b> ℃ ዸ . or ,       | Ctrl+Shift+Alt+. or ,          |
| Increase/Decrease Word space                 | <b>光</b> ∖ or Delete      | Ctrl+Alt+\ <b>Or</b> Backspace |
| Increase/Decrease Word space $5 \times$      | ೫ ℃ 얍 \ or Delete         | Ctrl+Shift+Alt+\ Or Bckspc     |
| Reset font style (to "Regular")              | <b>光</b>                  | Ctrl+Shift+Y                   |
| Reset kerning and tracking to 0              | ₩∖CQ                      | Ctrl+Alt+Q                     |
| Reset horizontal text scale to 100%          | <b>光</b> 企 X              | Ctrl+Shift+X                   |
| Reset vertical text scale to 100%            | 光心でX                      | Ctrl+Shift+Alt+X               |
|                                              |                           |                                |

## **Special characters**

| Bullet                   | て 8        | Alt+8            |
|--------------------------|------------|------------------|
| Copyright Symbol         | ζG         | Alt+G            |
| Registration Symbol      | ₹R         | Alt+R            |
| Em Dash                  | て 全 -      | Alt+Shift+-      |
| En Dash                  | ν-         | Alt+-            |
| Ellipsis                 | <b>て</b> ; | Alt+;            |
| Right Indent Tab         | 술 Tab      | Shift+Tab        |
| New index page reference | ¥ 7        | Ctrl+7           |
| Add new index entry      | 第て登[       | Ctrl+Shift+Alt+[ |
|                          |            |                  |

 $\mathfrak{B}=$  Command ("Apple"),  $\mathbb{V}=$  Option,  $\mathfrak{L}=$  Shift

### **Display views**

| • •                                  |                                    |                        |
|--------------------------------------|------------------------------------|------------------------|
| Fit Selection in Window              | ₩ ~ =                              | Ctrl+Alt+=             |
| View Scale 50%, 200%, 400%           | <b>ዤ</b> 5, <b>ዤ</b> 2, <b>ዤ</b> 4 | Ctrl+5, Ctrl+2, Ctrl+4 |
| Toggle current/previous view scale   | ¥∼2                                | Ctrl+Alt+2             |
| Force screen redraw                  | <b></b>                            | Shift+F5               |
| Clear Object-Level Settings          | <b>光</b> ☆ F2                      | Ctrl+Shift+F2          |
| Presentation Background: Black/White | B or W                             | B or W                 |
| Show/Hide Conveyor                   | ∼в                                 | Alt+B                  |
| Show/Hide Conveyor                   | ∼в                                 | Alt+B                  |

### Page navigation

| Next window     | <b>#</b> `        | Ctrl+Tab, Ctrl+` |
|-----------------|-------------------|------------------|
| Previous window | <b>光</b> 술 `      | Ctrl+Shift+Tab   |
| First Spread    | ℃ 🕆 Page Up, Home | Home             |
| Last Spread     | て 🕆 Page Dn., End | End              |
| Next Spread     | ∼ Page Down       | Alt+Page Down    |
| Previous Spread | ∼ Page Up         | Alt+Page Up      |

### **Panel tricks**

| Show/Hide all panels                                     | Tab        | Tab          |
|----------------------------------------------------------|------------|--------------|
| Show/Hide all panels except<br>Tools and Control         | ☆ Tab      | Shift+Tab    |
| Open/Close all docked panels                             | ¥∵ Tab     | Ctrl+Alt+Tab |
| Activate last-used field in panel                        | ቻ ጊ `      | Ctrl+Alt+`   |
| Jump to Control Panel                                    | <b>H</b> 6 | Ctrl+6       |
| Switch Character and Paragraph<br>Modes in Control Panel | ₩~7        | Ctrl+Alt+7   |

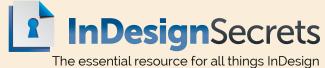

www.indesignsecrets.com

©2015 Creative Publishing Network, Inc. - indesignsecrets.com - indesignconference.com - pepcon.com